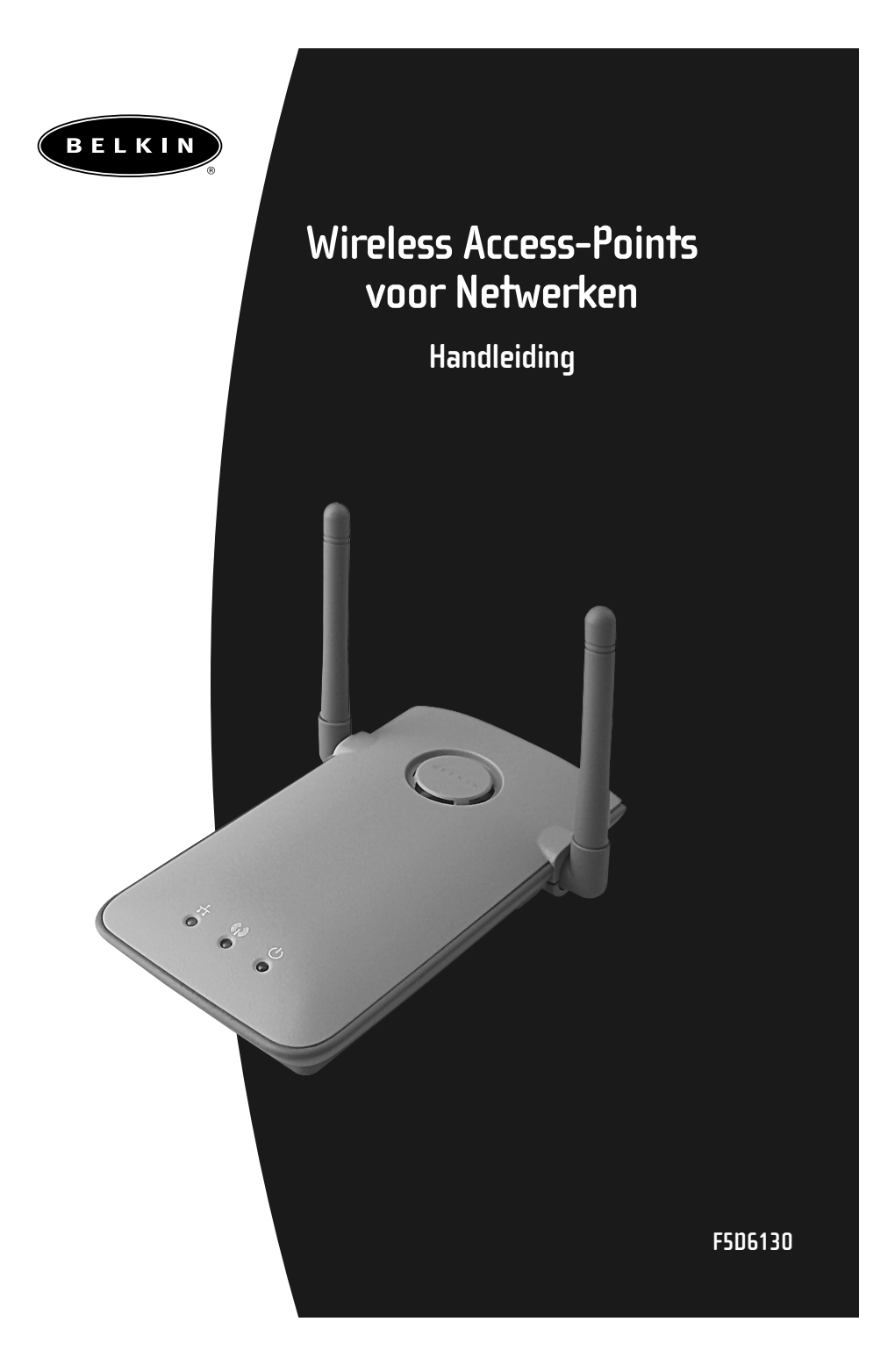

### **Inhoud**

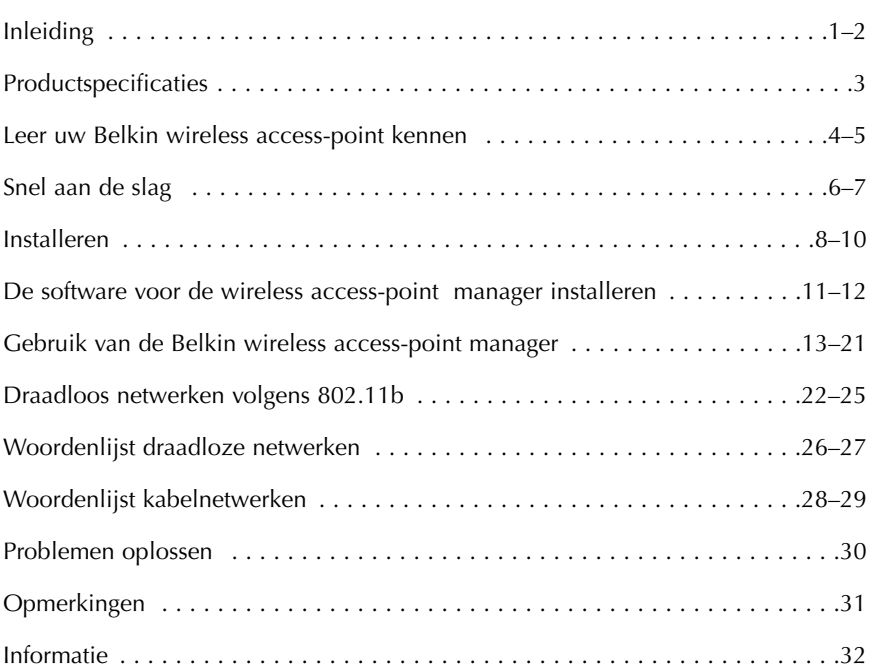

### **Inleiding**

Wij danken u hartelijk voor uw aankoop van dit Belkin 11 Mbps wireless accesspoint en heet u welkom in de wereld van draadloos netwerken. U kunt nu profiteren van deze indrukwekkende nieuwe technologie die u de vrijheid geeft om zonder kabels in en rond uw woonhuis en kantoor te netwerken. Het wireless access-point fungeert als een brug tussen uw bestaande bekabelde netwerk en uw voor draadloos gebruik geschikte computers. Dankzij de gemakkelijke installatie en setup kunt u in een minimum van tijd draadloos aan de slag. Lees deze handleiding volledig door om alles uit uw wireless access-point te halen wat erin zit.

### **Belangrijkste voordelen**

### **Groot bereik met hoge snelheid**

Het Belkin wireless access-point bestrijkt een gebied binnenshuis met een straal van ruim 90 m en buitenshuis met een straal van bijna 550 m.

### **Tot 128 bit beveiligingscodering.**

Uw Belkin wireless access-point kan de overgestuurde radiogolven onleesbaar coderen (scrambling) zodat uw data veilig zijn. Deze optionele functie geeft u de mogelijkheid de data met 64 of met 128 bits te coderen d.m.v. een sleutel die u zelf invoert.

### **MAC-adresfilter**

Als extra beveiliging kunt u een lijst aanleggen van Media Access Control (MAC) adressen (unieke cliënt-ID's) die toegang hebben tot uw draadloze netwerk. Elke computer die uitgerust is met een draadloze netwerkadapter heeft zijn eigen MACadres. Met behulp van de software van de Belkin draadloze 802.11bnetwerkmanager maakt u een lijst van deze MAC-adressen waardoor alleen deze adressen via het wireless access-point toegang hebben tot uw netwerk.

### **Inleiding**

### **Toepassingen**

- **Draadloze roaming met een laptop rond woning en kantoor** Rondom uw woning en kantoor kunt u in alle vrijheid overal werken, zonder één kabeltje.
- **Moeilijk te bekabelen werkomgeving**

Maakt netwerken mogelijk in gebouwen met massieve muren of afgewerkte wanden en in open ruimten als kantoortuinen die moeilijk of niet te bekabelen zijn.

- **Frequent wisselende omgeving** Kantoren en situaties met vaak wisselende werkplekken.
- **Tijdelijke LAN's voor speciale projecten of piekuren** Handelsbeurzen, exposities en bouwplaatsen waar behoefte is aan tijdelijke netwerken. Bedrijven die behoefte hebben aan extra werkstations om werkpieken op te vangen.
- **SoHo (Small Office/Home Office)** Privé en kleinzakelijke computergebruikers die behoefte hebben aan een ongecompliceerde en snelle setup.

### **Inhoud verpakking**

- Belkin wireless access-point
- Netvoedingsadapter
- Software voor Belkin draadloze manager conform 802.11b
- Handleiding

### **Systeemvereisten**

- Ten minste één computer voorzien van een draadloze Ethernet adapter conform 802.11b
- Op elke computer geïnstalleerd TCP/IP networkprotocol

### **Productspecificaties**

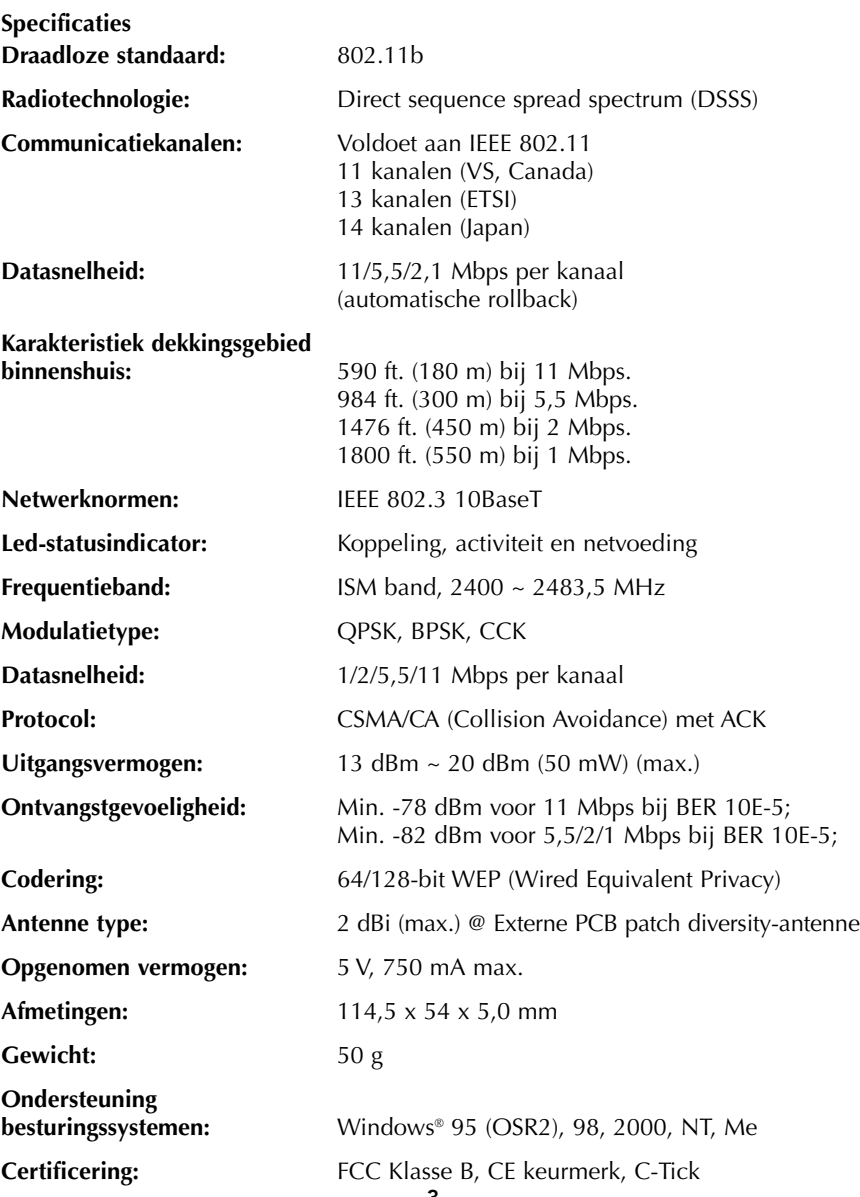

 $\frac{1}{3}$ 

# **Leer uw Belkin wireless access-point kennen Status-led voor Ethernet koppeling/activiteit Status-led zenden/ontvangenStatus-led voeding**

### **Status-led voor voeding**

Geeft aan dat de stroom naar het wireless access-point ingeschakeld is

### **Status-led voor zenden/ontvangen**

Groen, knippert: Bezig met data verzenden Amber, knippert: Bezig met data ontvangen

### **Status-led voor Ethernet koppeling/activiteit**

Groen, brandt constant: Duidt op een geldige Ethernet kabelverbinding Oranje, knippert: Duidt op Ethernet activiteit via het kabelnet

### **Leer uw Belkin wireless access-point kennen**

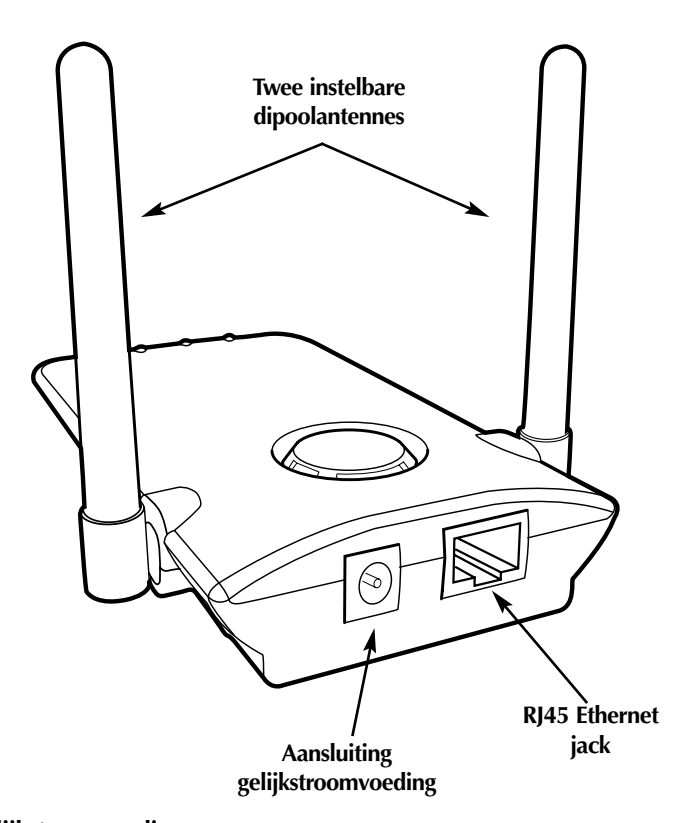

### **Aansluiting gelijkstroomvoeding**

Bestemd voor aansluiting van de 9 V-connector van de netvoedingsadapter.

### **RJ45 Ethernet jack**

Socket bestemd voor aansluiting van een Ethernet-kabel die met een open RJ45 10BaseT poort op een switch of hub is verbonden.

### **Twee instelbare dipoolantennes**

Aan de zijkant van het wireless access-point bevinden zich twee unidirectionele dipoolantennes. De antennes kunnen over 360 graden roteren. Voor optimale prestaties dienen de antennes verticaal te worden opgesteld.

### **Snel aan de slag**

### **Het wireless access-point op uw bestaande netwerk aansluiten**

De fabrieksinstellingen van het Belkin wireless access-point zijn zo gekozen dat u er snel mee aan het werk kunt.

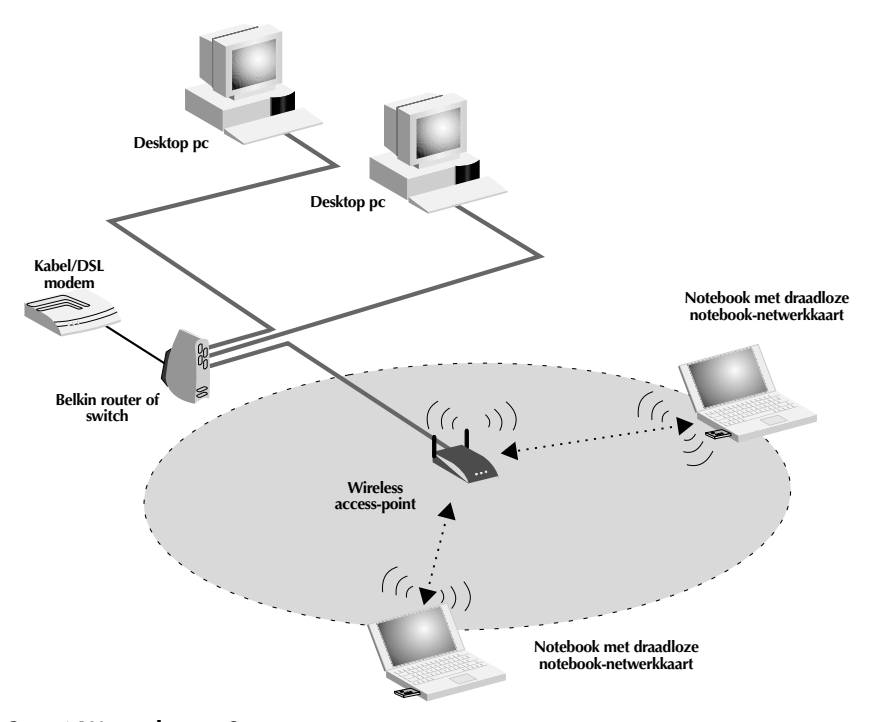

### **Stap 1 Waar plaatsen?**

In het algemeen kunt u het wireless access-point het best in het centrum van uw draadloze dekkingsgebied plaatsen, binnen zichtafstand van alle draadloze stations. Zorg dat alle stations zich binnen het werkingsgebied van het wireless access-point bevinden.

### **Stap 2 Hardware installeren**

1. Sluit uw bekabelde LAN op het wireless access-point aan via een 10 Mbps verbinding en wel met gebruikmaking van een Category 3- of Category 5-kabel met standaard RJ45-connector (geen crossover-kabel). Wij nemen aan dat deze verbinding met uw bekabelde LAN vanaf een hub of switch komt die is aangesloten op uw LAN of een kabel/DSL-router.

### **Snel aan de slag**

2. Sluit de externe voeding aan op de 5 VDC socket aan de achterzijde van het wireless access-point.

### **Stap 3 De software van de Belkin wireless access-point manager installeren**

- 1. Plaats de cd in uw cd-romstation.
- 2. Ga naar uw cd-romstation door te dubbelklikken op het cd-rompictogram in het venster 'My Computer' (Mijn Computer). Dubbelklik op het pictogram 'Setup' en volg de aanwijzingen in de installatie-wizard.

### **Stap 4 De draadloos werkende computer(s) voor communicatie met het wireless access-ppoint configureren**

- 1. Start de draadloos werkende computer en configureer de draadloos werkende pc voor aansluiting op een SSID van 'WLAN' of 'Any'.
- 2. Stel de draadloos werkende pc in op 'Obtain IP Address Automatically' (IPadres automatisch verkrijgen), als u dit nog niet hebt gedaan.
- 3. Start de draadloos werkende pc opnieuw.

Uw Belkin wireless access-point is nu volledig geconfigureerd. Zie het hoofdstuk 'Installeren' voor het configureren van geavanceerde functies.

### **Standaard instellingen:**

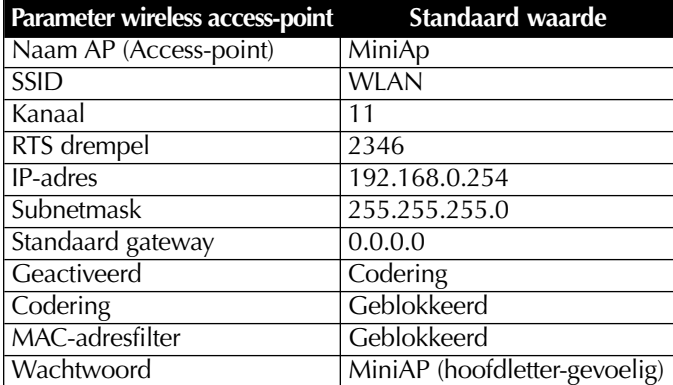

### **Installeren**

### **Een geschikte plaats voor uw wireless access-point kiezen**

Als u de plaats voor uw wireless access-point zorgvuldig kiest, kunt u zeker zijn van optimale prestaties. Eerst een paar vuistregels:

- Plaats het wireless access-point niet in de buurt van metalen objecten als een koelkast, oven of was/droogautomaat. Deze apparaten mogen ook niet aan de andere kant van de muur staan in de omgeving waar u het wireless accesspoint wilt plaatsen.
- U kunt de beste prestaties verwachten als het wireless access-point ongeveer in het midden staat van het gebied dat u wilt bestrijken. Bedenk dat het wireless access-point radiogolven uitstraalt in een cirkelvormig patroon. Binnenshuis moet u rekening houden met een straal van 30 tot 45 m bij 11 Mbps. Indien het gebied dat u wilt bestrijken kleiner is dan 60 tot 90 m in doorsnee, dan is de plaatsing van het wireless access-point in het midden van het dekkingsgebied minder kritisch.
- Meestal is het zo dat hoe hoger u het wireless access-point plaatst, des te betere prestaties en groter bereik u mag verwachten. In een woonhuis van gemiddelde afmetingen of een betrekkelijk klein kantoor, is de hoogte minder kritisch.
- Bedenk dat tal van omstandigheden een verzwakking van het radiosignaal kunnen veroorzaken, zoals muren van steen of gewapend beton, de metalen behuizing van huishoudelijke apparaten en zelfs kabels die door de muren lopen.

### **Het wireless access-point aansluiten op een kabel/DSL router, Ethernet switch of hub**

- 1. Kies en geschikte plaats voor uw wireless access-point.
- 2. Maak met een CAT5 kabel een verbinding tussen het wireless access-point en de LAN poort van uw kabel/DSL router, Ethernet switch of hub door het ene kabeleinde in de RJ45 jack op het wireless access-point aan te sluiten en het andere kabeleinde op een vrije RJ45 jack op de kabel/DSL router, Ethernet switch of hub.
- 3. Sluit de stroomvoorziening voor het wireless access-point aan doordat u de ronde DC connector bevestigt in de DC jack op het wireless access-point. Sluit de netspanningsadapter vervolgens aan op een stopcontact. Controleer of de status-led voor voeding en de status-led voor de verbinding allebei branden. Als de beide status-leds oplichten, weet u dat het wireless access-point correct is aangesloten.
- 4. Plaats het wireless access-point op een bureau- of tafelblad of bevestig het aan de wand in de door u gekozen ruimte. Draai vervolgens de antennes zo dat ze allebei naar boven wijzen.

### **Installeren**

De aansluiting en plaatsing van uw wireless access-point is nu voltooid. Lees verder bij 'De software van de wireless access-point manager installeren' om te weten te komen hoe u het wireless access-point moet configureren.

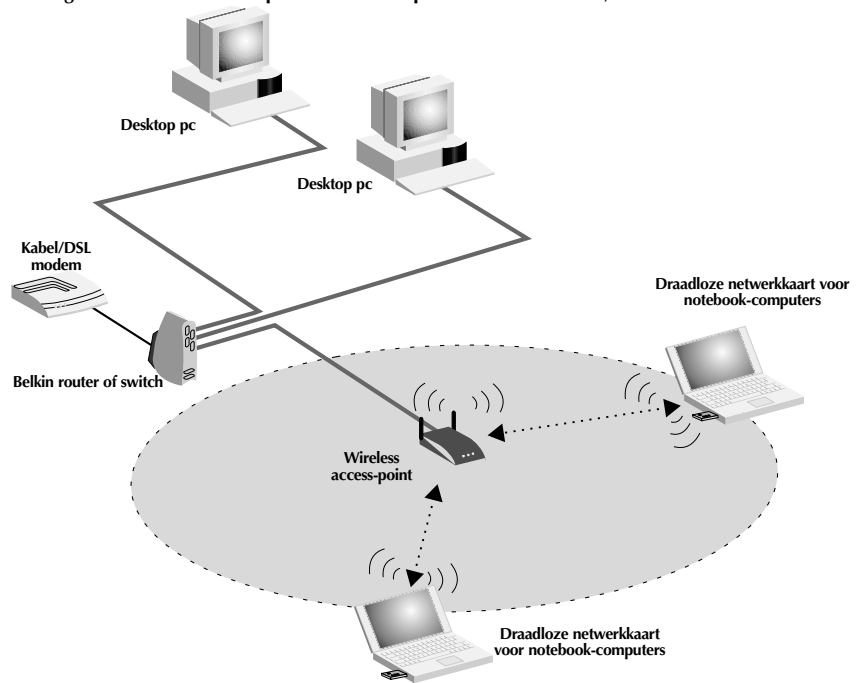

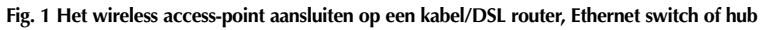

### **Installeren**

### **Het wireless access-point gebruiken om uw dekkingsgebied uit te breiden**

Het wireless access-point kan dienst doen als communicatiecentrum voor uw draadloos werkende computers zonder het op een bekabeld netwerk aan te sluiten. Wanneer u het wireless access-point op deze wijze toepast, wordt de afstand tussen uw draadloos werkende computers praktisch verdubbeld doordat de data van de ene computer naar de andere worden doorgegeven (gerelayeerd). Het is voldoende als u het wireless access-point in het centrum plaatst van de ruimte waarin u uw netwerk gebruikt. Het onderstaande schema geeft een beeld van dit concept.

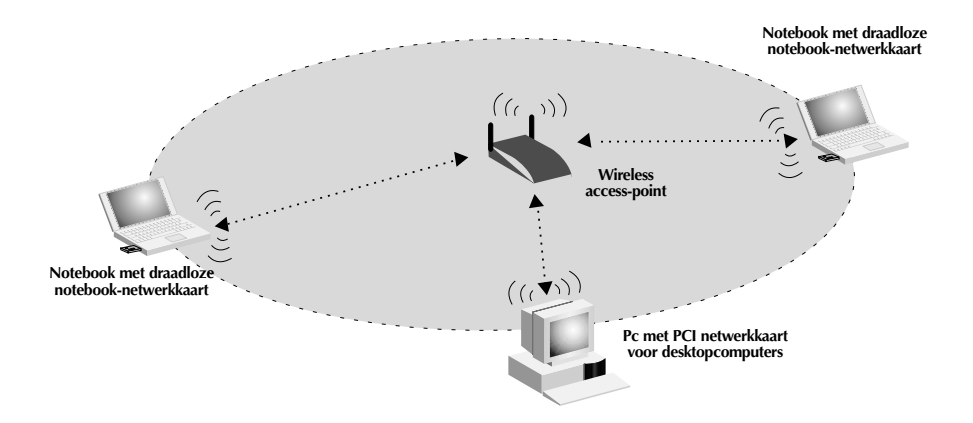

### **De software voor de wireless access-point manager installeren**

Door middel van de software van de Belkin 802.11b wireless manager kunt u een verbinding opbouwen met het wireless access-point en veranderingen in de configuratie aanbrengen. Ga als volgt te werk om deze software te installeren.

- 1. Plaats de cd-rom van uw Belkin wireless access-point in uw cd-romstation.
- 2. Open uw cd-romstation door te dubbelklikken op het pictogram 'cd-rom' in het venster 'My Computer' (Mijn Computer). Dubbelklik op het pictogram 'Setup' (Installatie) om de installatieprocedure te starten.
- 3. Nu verschijnt het volgende scherm. Klik op 'Next' (Volgende).

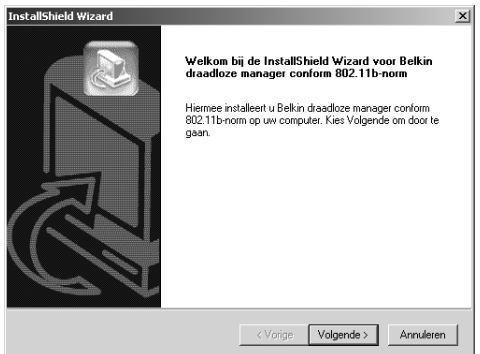

4. Het installatieprogramma installeert de noodzakelijke bestanden in een map met de naam 'C:\Belkin\Belkin Wireless Access Point'. Als u dit wilt veranderen, klikt u op 'Browse' (Bladeren) en selecteert u een andere map. Klik op 'Next' (Volgende) om door te gaan.

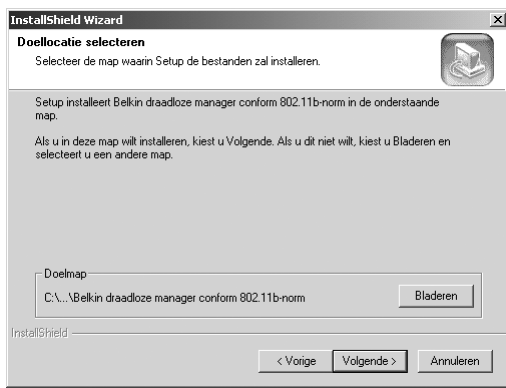

### **De software voor de wireless access-point manager installeren**

 $\overline{\phantom{a}}$ 

 $\overline{\phantom{0}}$ 

<Vorige Volgende> Annuleren

<Vorige **Voltooien** Annuferen

- 5. Het installatieprogramma InstallShield Wizard .<br>Programmamap selecteren maakt een programmamap aan Selecteer hieronder een map voor de installatie van het programma met de naam 'Belkin Wireless Setup voegt programmapictogrammen toe aan de onderstaande programmamap. U kunk ee<br>nieuwe mapnaam opgeven of een bestaande map selecteren in de lijst Bestaande mappen.<br>Kies Volgende om door te gaan. Access Point Manager'. Als u dit wilt veranderen, voer dan een andere naam in of kies er Belkin draadloze manager conform 802.11b-norm een uit de hier afgebeelde lijst. staande mapp ccessories<br>dministrative Took<br>dobe Klik op 'Next' (Volgende) om Administrative Tools<br>Adobe<br>Adobe Acrobat 4.0<br>Belkin TIMbps Wireless Network<br>Microsoft Office Tools<br>Norton Antivirus Corporate Edition<br>Shaglt 6<br>Shaglt 6 door te gaan. InstallShield Wizard voltooid 6. Klik op 'Finish' (Voltooien) .<br>Setup is gestopt met de installatie van Belkin draadloze<br>manager conform 802.11b-norm op uw computer.
	- om de installatie te voltooien.

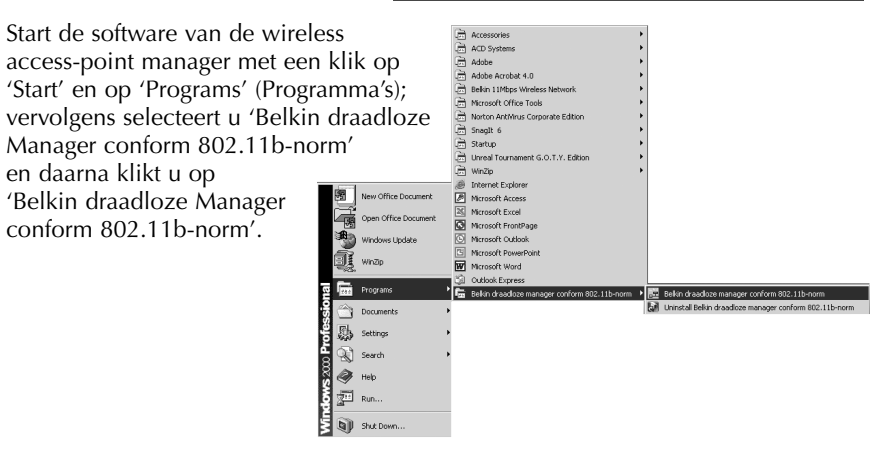

Wanneer u de software van de wireless access-point manager start, gaat een venster open dat het systeem afzoekt naar uw wireless access-point. In de rechter benedenhoek van het venster verschijnen de woorden 'Scanning AP'. Als het afzoeken gereed is, worden de woorden 'Scanning complete' (Gereed met afzoeken) weergegeven. U kunt nu met elke draadloos of via de kabel aangesloten computer in het netwerk een verbinding opbouwen met het wireless access-point. Uw wireless access-point verlaat de fabriek met de naam 'MiniAP'. Verderop in deze handleiding vindt u aanwijzingen hoe u deze naam desgewenst kunt veranderen. Als uw wireless access-point correct is geïnstalleerd, moet u na voltooiing van het afzoeken van uw systeem in het venster 'Wireless Manager' (Draadloze manager) de naam 'MiniAP' zien. Als dit niet het geval is, kijk dan het hoofdstuk 'Problemen Oplossen' achterin deze handleiding na.

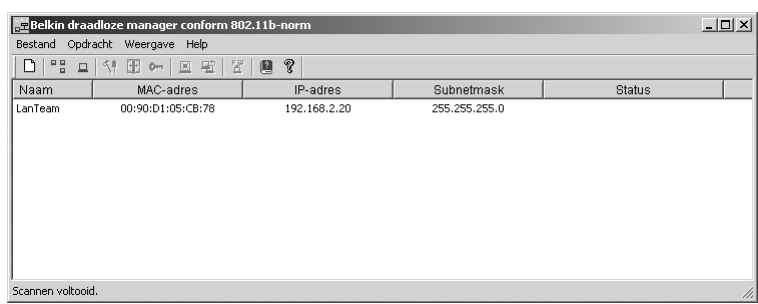

### **Een verbinding opbouwen met het wireless access-point**

Als u de configuratie van het wireless access-point wilt wijzigen, maakt u verbinding met het wireless access-point door een wachtwoord in te voeren. Het wireless access-point wordt beveiligd met een wachtwoord om gebruikers zonder toestemming te beletten de instellingen te wijzigen.

1. Klik op 'Command' (Opdracht) en selecteer in het vervolgkeuzemenu 'Connect AP…' (AP verbinden…).

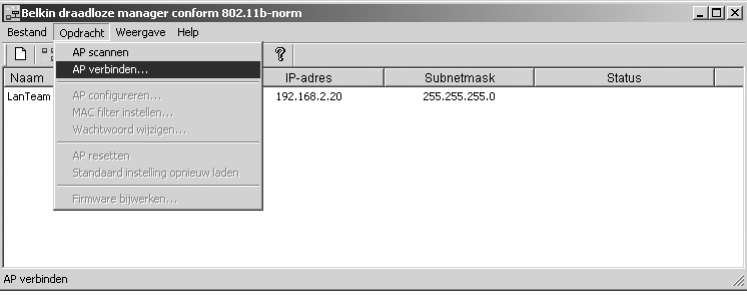

2. Het venster 'Input Password' (Wachtwoord invoeren) verschijnt. Uw wireless access-point verlaat de fabriek met het wachtwoord 'MiniAP'. Bedenk dat het wachtwoord hoofdlettergevoelig is en voer het wachtwoord in (zonder aanhalingstekens).

Het wachtwoord is 'MiniAP' (hoofdlettergevoelig).

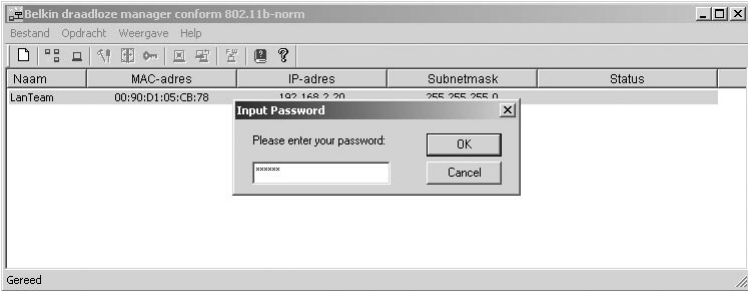

3. Zodra de verbinding tot stand is gekomen, verschijnt onder de kolom met het kopje 'State' (Toestand) het woord 'Connected' (Aangesloten). Als u geen verbinding kunt maken, kijk dan het hoofdstuk Problemen Oplossen achterin deze handleiding na.

### **Uw wireless access-point configureren**

Uw wireless access-point kan worden geconfigureerd voor tal van verschillende parameters — vanaf het instellen van het wachtwoord tot en met het activeren van de beveiligingscodering. Wanneer u het wireless access-point wilt configureren, klikt u op 'Command' (Opdracht) en selecteert u 'AP configureren' (Access-point configureren).

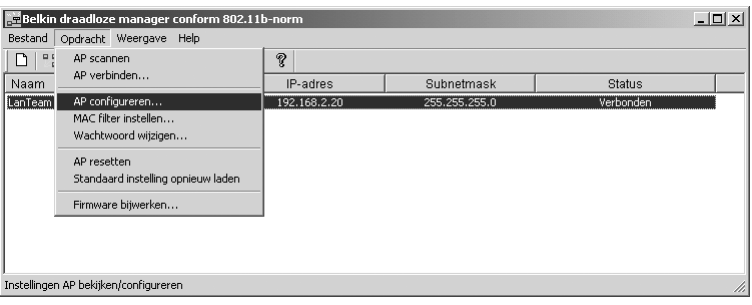

Het scherm 'AP Setting' (AP instellen) verschijnt.

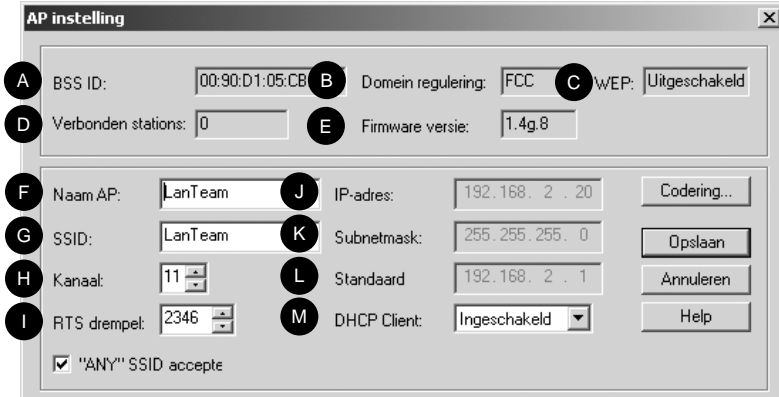

In dit scherm ziet u de status en de instellingen van het wireless access-point.

### **Vaste parameters**

### **BSSID** A

Dit geeft het MAC-adres van de adapter weer. Het MAC-adres ligt vast en kan niet worden veranderd.

### **Domein regulering** B

In elk land gelden wettelijke voorschriften voor de golflengten die beschikbaar zijn voor draadloze communicatie volgens de norm 802.11b. Deze voorschriften zijn in elk land verschillend. Elk wireless access-point wordt in de fabriek volgens deze voorschriften geprogrammeerd om te voldoen aan de wettelijke eisen die in de verschillende landen gelden. Deze programmering ligt vast en kan niet worden gewijzigd.

### **WEP** C

Deze geeft de status van de WEP codering weer. Geblokkeerd = OFF (UIT). Geactiveerd = ON (AAN).

### **Verbonden Stations (Gekoppelde stations)** D

Hiermee wordt het aantal draadloze cliënten (computers) aangegeven dat met het wireless access-point in verbinding staat. Totaal 64 cliënten kunnen gelijktijdig met het wireless access-point een draadloze verbinding onderhouden.

### **Firmware Version (Versie firmware)** E

Geeft de versie van de firmware aan die in het wireless access-point geprogrammeerd is. Belkin houdt de mogelijkheid open om de firmware op gezette tijden bij te werken en stelt deze kosteloos beschikbaar voor het downloaden vanaf de Belkin website. Voor meer informatie over het bijwerken van de firmware bent u welkom op: www.networking.belkin.com/update.

### **Programmable Parameters (Programmeerbare parameters)**

### AP Name (Naam AP) F

Deze naam (AP Name) wordt gebruikt om een wireless access-point te identificeren wanneer meerdere wireless access-points in gebruik zijn. In een groot kantoorcomplex bijvoorbeeld waar twintig wireless access-points in gebruik zijn, kunnen namen gebruikt worden als 'AP 1:ZAAL WEST' of in een groot woonhuis 'AP5:Keuken'. Als u een naam wilt invoeren, klikt u op het 'Name' veld en typt u een naam in. Als u klaar bent met het aanbrengen van wijzigingen klikt u op 'Enter' waardoor de wijziging van kracht wordt.

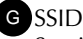

Service Set Identifier (SSID) is een soort benaming voor het draadloze netwerk en wordt soms 'Network Name' (Netwerknaam) genoemd. Alle wireless access-points in een draadloos netwerk moeten worden ingesteld op dezelfde SSID om de cliënten (computers) in staat te stellen zich van wireless accesspoint naar wireless access-point te verplaatsen (roamen). De draadloos werkende computers in het draadloze netwerk moeten ook op dezelfde SSID worden ingesteld om toegang tot het netwerk te verkrijgen. De standaard instelling is 'WLAN' (Wireless Local Area Network of draadloos LAN). Om de SSID te wijzigen klikt u eenvoudig op het veld SSID en typt u een nieuwe SSID in. Als u klaar bent met het aanbrengen van wijzigingen klikt u op 'Enter' waardoor de wijziging van kracht wordt.

#### **Kanaal** H

De draadloze standaard 802.11b ondersteunt maximaal 14 kanalen. Het aantal beschikbare kanalen wordt beperkt door lokale voorschriften waarin is vastgelegd welke kanalen beschikbaar zijn. (FCC/IC: Kanalen 1-11; ETSI: Kanalen 1-13; Frankrijk: Kanalen 10-13; Spanje: Kanalen 10-11; MKK: Kanalen 1-14). Het standaard kanaal is 11. U kiest als volgt een ander kanaal : klik op de naar beneden of de naar boven wijzende pijl naast het kanaalveld en selecteer het kanaalnummer. Als u klaar bent met het aanbrengen van wijzigingen klikt u op 'Enter' waardoor de wijziging van kracht wordt.

#### **RTS Threshold (RTS drempel)** I

Dit is de snelheid waarmee fouten worden gecontroleerd. Wij adviseren deze waarde niet te wijzigen.

### J **IP-adres**

Een IP-adres kan met de hand worden ingevoerd. Het standaard IP-adres is 192.168.0.254. Klik op het veld 'IP Address' en typ het IP-adres om het IPadres in te voeren.

#### K **Subnetmask**

Een subnetmask kan met de hand worden ingevoerd. Het standaard subnetmask is 255.255.255.0. Klik op het veld 'Subnet Mask' en typ het subnetmask om het subnetmask in te voeren.

#### L **Standaard**

Een standaard gateway-adres kan met de hand worden ingevoerd. Het standaard gateway-adres is 0.0.0.0. Klik op het veld 'Subnet Mask' en typ het standaard gateway-adres om een standaard gateway-adres in te voeren.

### M **DHCP cliënt**

In een dynamische netwerkomgeving kan het wireless access-point automatisch een IP-adres, een subnetmask en standaard gateway-informatie ophalen. De standaard instelling is 'Enabled' (Geactiveerd). Als het wireless access-point is aangesloten op een netwerk dat geen DHCP toepast, worden het standaard IP-adres, subnetmask en dito gateway gebruikt. Klik op de naar beneden wijzende pijl en selecteer 'Enabled' (Geactiveerd) of 'Disabled' (Geblokkeerd) om de DHCP cliënt te activeren of te blokkeren. Als u klaar bent met het aanbrengen van wijzigingen klikt u op 'Enter' waardoor de wijziging van kracht wordt.

### **Security (Beveiliging)**

Het wireless access-point beschikt over een aantal methoden waarmee uw draadloze netwerk kan worden beveiligd. Door het gebruik van deze methoden kunt u uw beveiliging en gemoedsrust aanzienlijk verbeteren.

### *Methode 1: Codering*

Voor een veilig datatransport beschikt het Belkin wireless access-point over de mogelijkheid van codering (ofwel versleuteling) van de informatie die via de ether tussen uw computers wordt verzonden. Uw wireless access-point maakt gebruik van een type codering dat bekend staat als WEP (Wired Equivalent Privacy). Er zijn twee niveaus van WEP-codering beschikbaar — 64 bit en 128 bit. Zoals deze waarden al aangeven biedt 128 bit-codering een hogere mate van beveiliging dan 64 bit-codering. Het gebruik van 128 bit-codering kan echter de snelheid van datatransmissie tussen de draadloos werkende computers en het wireless access-point vertragen. WEP codering maakt gebruikt van bepaalde sleutels waarmee het dataverkeer tussen de draadloos werkende computers en het wireless access-point wordt gecodeerd en

gedecodeerd. Het wireless access-point en de computers moeten dezelfde sleutel gebruiken om met gebruikmaking van codering onderling te kunnen communiceren. Meer informatie hierover vindt u in de alinea 'Gebruik van WEP codering'.

### *Methode 2: MAC-adresfilter*

Het wireless access-point kan worden geprogrammeerd met een lijst van MACadressen die verbinding mogen maken met het wireless access-point. Een MAC-adres is een uniek 'serieel getal' dat aan elke draadloze adapter wordt toegekend. Als u bijvoorbeeld een Belkin draadloze notebook-netwerkadapter type F5D6020 voor uw laptop bezit, heeft deze een eigen MAC-adres dat in de fabriek is toegekend. Het MAC-adres is te vinden op een etiketje aan de onderkant van het product. U bepaalt welke computers verbinding mogen maken met het wireless access-point door elk wireless access-point met dit MAC-adres te programmeren en de filterfunctie voor MAC-adressen te activeren.

### **Gebruik van WEP codering**

Klik op 'Encryption' (Codering) in het menu 'Configuration' (Configuratie). Nu verschijnt het hier afgebeelde scherm.

Selecteer '64-bit' in het vervolgkeuzemenu. U ziet dat er bij het gebruik van 64-bit codering vier sleutels zijn, aangeduid met 'Key 1' (Sleutel 1) tot en met 'Key 4' (Sleutel 4). U kunt slechts één sleutel tegelijk gebruiken. U kunt deze sleutels handmatig invoeren maar gemakkelijker is het dit over te laten aan de software met behulp van een 'Passphrase' (Wachtwoord of reeks woorden) die u invoert. Dit wachtwoord kan gemakkelijk onder de gebruikers van draadloze computers in uw

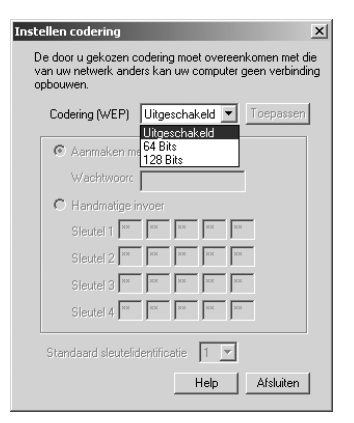

netwerk worden verspreid. Als u bijvoorbeeld een sleutel aanmaakt door middel van het wachtwoord 'Wachtwoord', worden vier sleutels in 64-bit coderingsmodus en één sleutel in 128-bit coderingsmodus gegenereerd. De laptopgebruiker hoeft slechts het wachtwoord en het sleutelnummer in de software voor draadloos computerbeheer in te voeren om in gecodeerde vorm te kunnen communiceren. Alle computers in het netwerk moeten dezelfde codering en hetzelfde wachtwoord gebruiken. Het wachtwoord kan worden gewijzigd zo vaak men wil.

### **Het instellen van 64-bit codering**

- 1. Selecteer 64-bit in de vervolgkeuzelijst.
- 2. Selecteer 'Create with Passphrase' (Aanmaken met wachtwoord).
- 3. Voer een wachtwoord in en klik op 'Apply' (Toepassen).
- 4. In de vervolgkeuzelijst kiest u 'Default Key ID' (Standaard sleutelidentificatie). Deze zijn aangegeven met 1–4. Klik op 'Apply' (Toepassen).

In het wireless access-point is de 64 bitcodering nu geactiveerd. Elke draadloos werkende computer (cliënt) die met het

wireless access-point wil communiceren moet op dezelfde codering worden ingesteld.

### **Het instellen van 128-bit codering**

- 1. Selecteer 128-bit in de vervolgkeuzelijst.
- 2. Selecteer 'Create with Passphrase' (Aanmaken met wachtwoord).
- 3. Voer een wachtwoord in en klik op 'Apply' (Toepassen).

In het wireless access-point is de 128 bitcodering nu geactiveerd. Elke draadloos werkende computer (cliënt) die met het wireless access-point wil communiceren moet op dezelfde codering worden ingesteld.

### **Het gebruik van MAC-adresfilters**

1. Wanneer u het MAC-filter wilt installeren, klikt u op 'Command' (Opdracht) en selecteert u 'Set MAC Filter' (MAC-filter instellen).

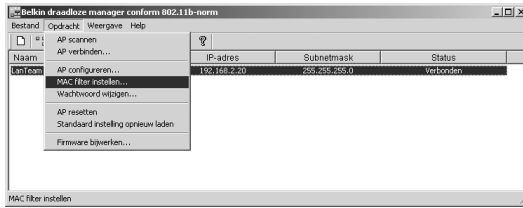

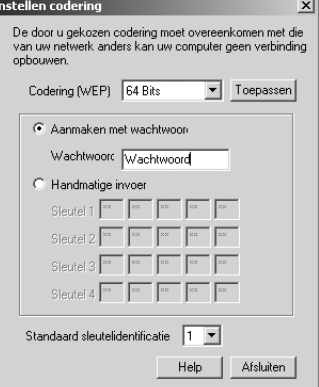

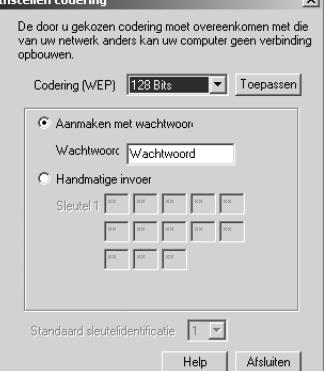

2. Het scherm 'MAC Address Filter' (MAC-adressenfilter) verschijnt. Het wireless access-point verlaat de fabriek met geblokkeerd MACadressenfilter. Selecteer 'Enabled' (Ingeschakeld) in het vervolgkeuzemenu om het filtersysteem te activeren.

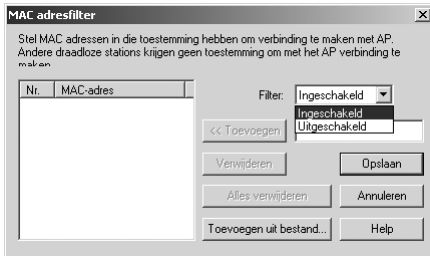

3. In het veld naast '<<Add' (Toevoegen) typt u het MACadres van de adapter die u aan de lijst wilt toevoegen. Klik op '<<Add' (Toevoegen).

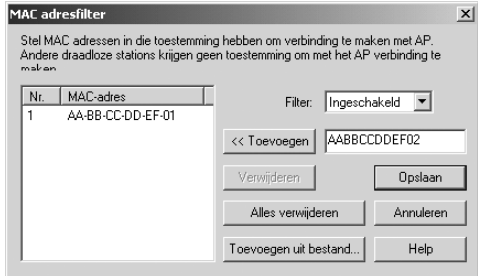

In het wireless access-point kunnen totaal twintig adressen worden ingevoerd. Als u meer adressen wilt toevoegen, herhaalt u stap 3 tot u klaar bent. Als u klaar bent, klikt u op 'Save' (Opslaan). Het is ook mogelijk een lijst met MAC-adressen te laden uit een tekstbestand (\*.txt).

### **Een lijst met MAC-adressen uit een bestand toevoegen**

- 1. Klik op 'Add from File' (Toevoegen uit bestand...).
- 2. Selecteer een \*.txt-bestand uit het zoekvenster en klik op 'Open' (Openen).
- 3. De lijst met adressen verschijnt in het venster 'MAC Address' (MAC-adres).
- MAC adresfilter  $\vert x \vert$ Stel MAC adressen in die toestemming hebben om verbinding te maken met AP.<br>Andere draadloze stations krijgen geen toestemming om met het AP verbinding te Nr. MAC-adres  $\blacktriangle$ Filter: Ingeschakeld V MAC-adres<br>
AA-BB-CC-DD-EF-01<br>
AA-BB-CC-DD-EF-02<br>
AA-BB-CC-DD-EF-04<br>
AA-BB-CC-DD-EF-05<br>
AA-BB-CC-DD-EF-05<br>
AA-BB-CC-DD-EF-05<br>
AA-BB-CC-DD-EF-07<br>
AA-BB-CC-DD-EF-07  $\begin{array}{c} 2 \\ 3 \\ 4 \\ 5 \\ 6 \\ 7 \end{array}$ Opslaan Alles verwijderen Annuleren AA-BB-CC-DD-EF-08<br>AA-BB-CC-DD-EF-08  $\mathbf{r}$ Toevoegen uit bestand...  $\ensuremath{\mathsf{Help}}\xspace$
- 4. Klik op 'Save' (Opslaan).

### **Een wachtwoord wijzigen**

- 1. Selecteer 'Configure' (Configureren) en vervolgens 'Change Password' (Wachtwoord wijzigen).
- 2. Voer het nieuwe wachtwoord in en bevestig het. Druk op 'OK'.

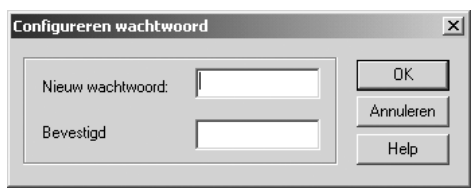

Nadat u het wachtwoord hebt gewijzigd, moet u opnieuw verbinding maken met het wireless access-point.

### **Het wireless access-point opnieuw installeren**

Als het wireless access-point niet meer goed werkt, kunt u het probleem wellicht oplossen door het wireless access-point opnieuw te installeren. Selecteer in het hoofdscherm 'Configure' (Configureren) en vervolgens 'Reset AP' (Access-point resetten). Het access-point zal zichzelf resetten. Na het resetten, moet u opnieuw verbinding maken met het wireless access-point.

### **Standaard fabrieksinstellingen herstellen**

Om de standaard fabrieksinstellingen te herstellen, selecteert u 'Configure' (Configureren) en vervolgens 'Reload Default' (Standaard instellingen opnieuw laden). De standaard fabrieksinstellingen van het wireless access-point worden hersteld. Nadat u het standaard instellingen hebt hersteld, moet u opnieuw verbinding maken met het wireless access-point.

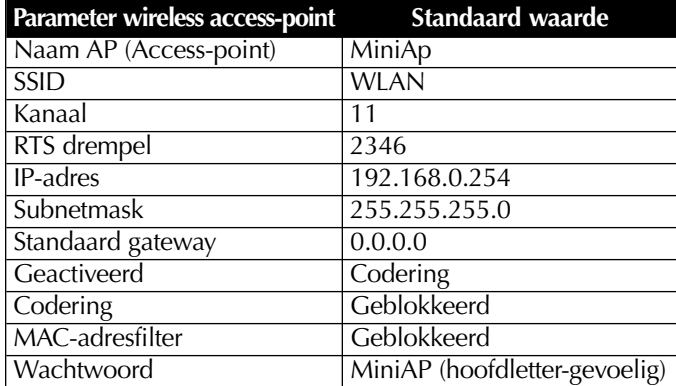

Voor het opbouwen van een draadloos netwerk worden twee basiscomponenten gebruikt. De eerste is een draadloze adapter voor een pc. Dit kan een draadloze USB adapter ofwel een PCMCIA adapter zijn. Met deze adapter krijgt de pc de mogelijkheden van een draadloos Ethernet. De tweede mogelijkheid is een wireless access-point. Een wireless access-point kan verbinding maken met een bekabeld lokaal netwerk (LAN) en de draadloos werkende pc's toegang geven tot het bekabelde LAN. Een wireless access-point kan een afzonderlijke component zijn ofwel een onderdeel van een kabel/DSL-router en zo een draadloze gatewayrouter vormen. Op de toepassing van deze typen producten komen wij later in deze handleiding terug.

Draadloos netwerken verschilt nauwelijks van netwerken via een kabelnet. Er zijn een paar elementaire begrippen die men moet kennen. Er zijn twee verschillende manieren om op basis van 802.11b een computernetwerk op te bouwen. De eerste en minst gebruikte methode is de ad hoc-methode ook bekend als 'peer-to-peer' ('collega's onder elkaar'). De meest gebruikte methode heet 'infrastructuur'.

### **Ad hoc (peer-to-peer)**

Ad-hoc of peer-to-peer heeft betrekking op een draadloze configuratie waarin elke computer in het draadloze netwerk rechtstreeks met de andere communiceert. Een ad-hoc draadloos LAN bestaat uit een verzameling computers, elk uitgerust met een draadloze adapter, die via radiosignalen rechtstreeks met elkaar zijn verbonden en zo een onafhankelijk draadloos LAN vormen. Computers in een bepaald ad-hoc draadloos LAN moeten op hetzelfde radiokanaal worden geconfigureerd om met elkaar te communiceren. In dezelfde ruimte kunnen meerdere ad-hoc netwerken actief zijn als deze op verschillende golflengten worden afgestemd. Het aantal beschikbare radiokanalen (golflengten) is afhankelijk van landelijke of plaatselijke voorschriften. In de VS zijn 11 kanalen beschikbaar, in Europa 13 en in Japan 14. Het volgende schema toont een karakteristieke adhoc draadloze LAN-configuratie.

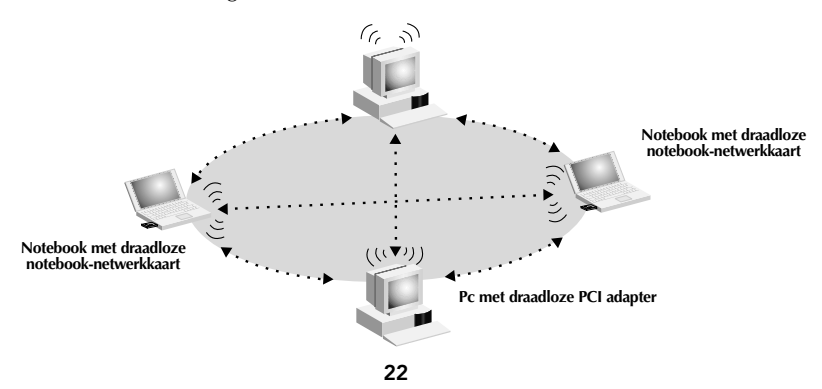

### **Infrastructuurmodus**

Het gebruik van een wireless access-point voor het verbinden van een draadloos LAN met een bekabeld LAN wordt de infrastructuurmodus genoemd. Een wireless access-point fungeert als brug tussen het bekabelde en het draadloze netwerk. Als u het wireless access-point met een van de poorten in het bekabelde netwerk verbindt, opent u de draadloze toegang tot alle draadloos werkende computers binnen het dekkingsgebied van de poort. Een wireless access-point wordt geconfigureerd met een Service Set Identifier (SSI). Dit is een 'naam' die men aan het draadloze netwerk geeft en die door draadloos werkende computers wordt gebruikt om toegang te verkrijgen tot het draadloze netwerk. Wireless accesspoints kunnen ook worden geconfigureerd voor het gebruik van codering; bovendien kunnen zij open staan voor computers met bepaalde MAC-adressen. Door een wireless access-point wordt ook de afstand die computers in een draadloos LAN ten opzichte van elkaar kunnen innemen twee maal zo groot. Het wireless access-point fungeert namelijk als centraal punt voor het routeren van al het draadloze verkeer tussen de draadloos werkende computers. Draadloos werkende computers die worden opgenomen in een infrastructuurmodus vormen een groep die Basic Service Set (BSS) wordt genoemd. Op een bepaald ogenblik kunnen maximaal 64 individuele computers in een BSS worden opgenomen. Dit komt doordat de capaciteit van een wireless access-point beperkt is tot 64 cliënten. Het onderstaande schema laat zien hoe het wireless access-point de afstand tussen draadloos werkende computers in een BSS verdubbelt.

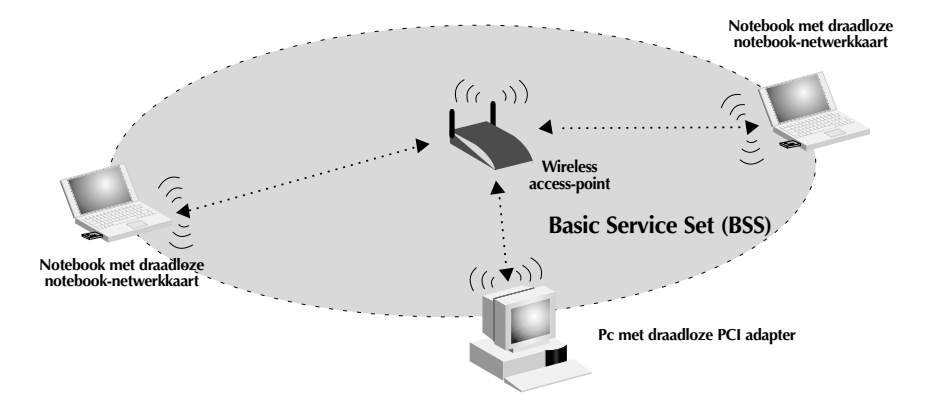

Het onderstaande schema illustreert hoe een wireless access-point fungeert als brug tussen het draadloze BSS en de bekabelde netwerk.

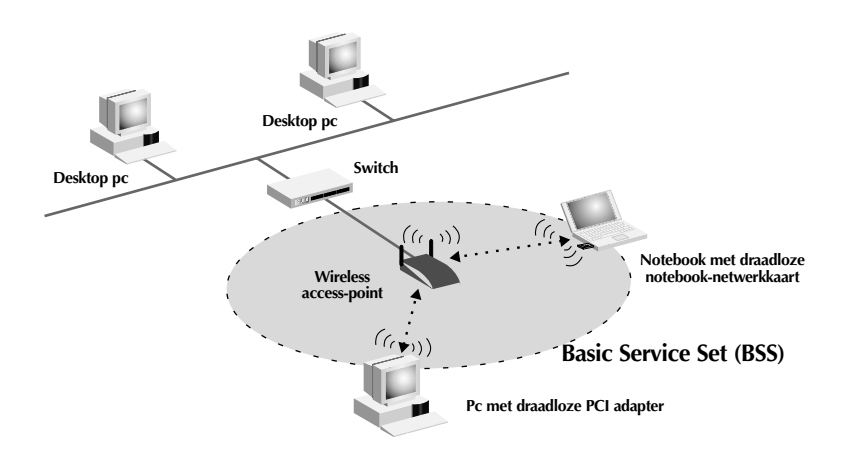

### **Roaming**

Om het draadloze dekkingsgebied in een draadloos LAN te vergroten, kan meer dan één wireless access-point worden gebruikt. Het onderstaande schema laat zien hoe twee wireless access-points zijn geconfigureerd om het dekkingsgebied van een enkel wireless access-point te vergroten. Het overlappende gebied van elk BSS wordt Extended Service Set (ESS) genoemd. Wanneer een draadloze computer binnen het ESS komt, taxeert de computer de signaalsterkte en de kwaliteit van de verbinding en kiest dan het wireless access-point met het sterkste signaal en de beste verbinding. Deze activiteit wordt roaming genoemd. Om uw wireless accesspoints te configureren voor roaming binnen het draadloze netwerk krijgt elk wireless access-point dezelfde Service Set Identifier (SSID) toegewezen. Door strategische plaatsing van meerdere units rond een kantoor of binnenshuis kan het draadloze dekkingsgebied tot het gehele gebouwencomplex worden uitgebreid. De onderstaande illustratie laat twee overlappende Basic Service Sets zien die samen een Extended Service Set vormen.

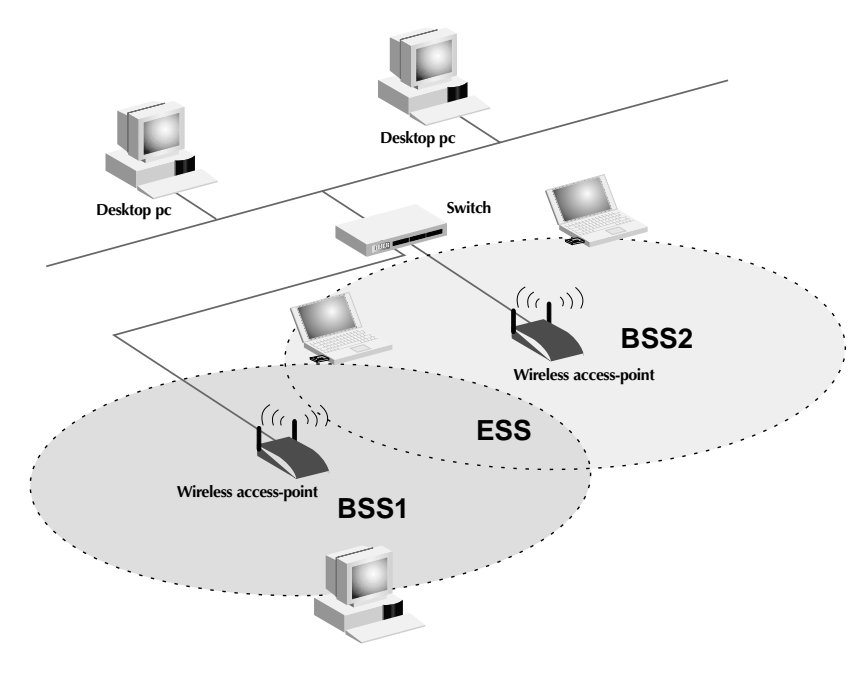

### **Woordenlijst draadloze netwerken**

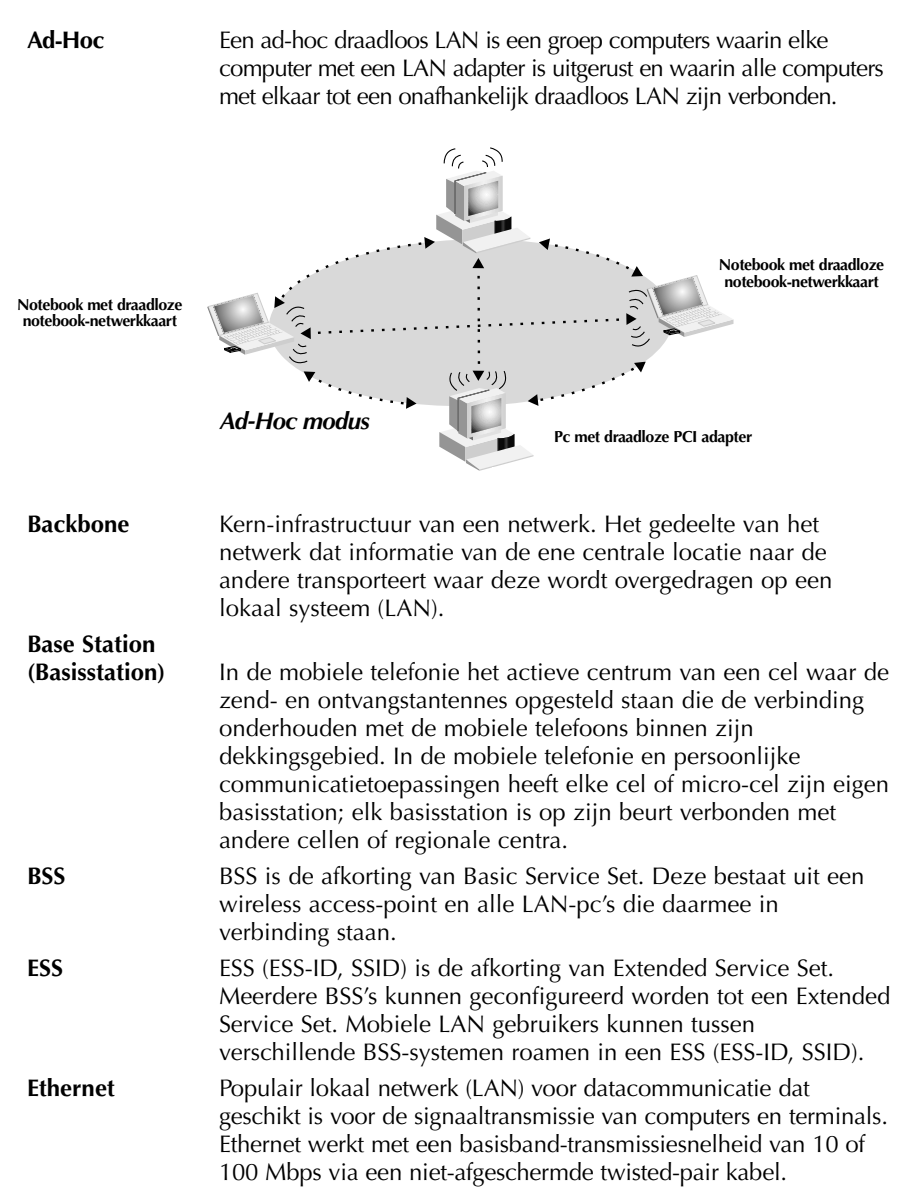

### **Woordenlijst draadloze netwerken**

**Infrastructuur** Infrastructuur - Een geïntegreerd draadloos en bekabeld LAN wordt infrastructuur-configuratie genoemd.

**Roaming** De draadloze mobiele gebruiker van een LAN verplaatst zich rond een ESS en onderhoudt continu verbinding met het infrastructuur-netwerk.

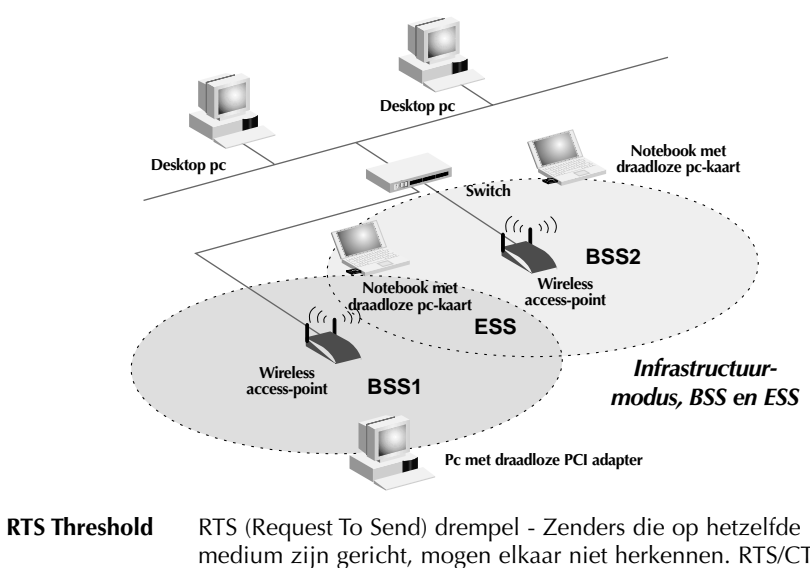

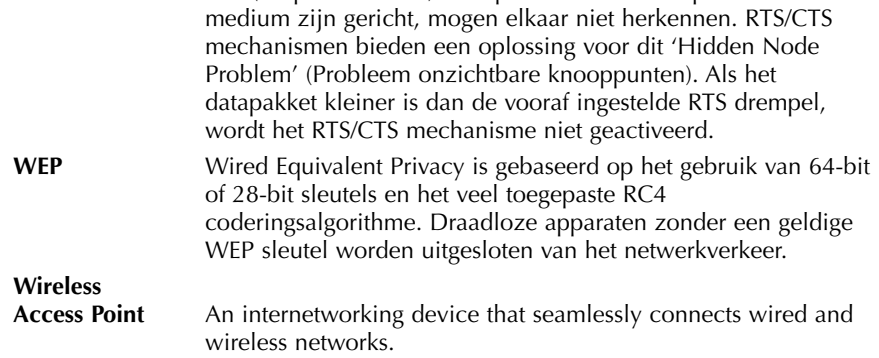

### **Woordenlijst kabelnetwerken**

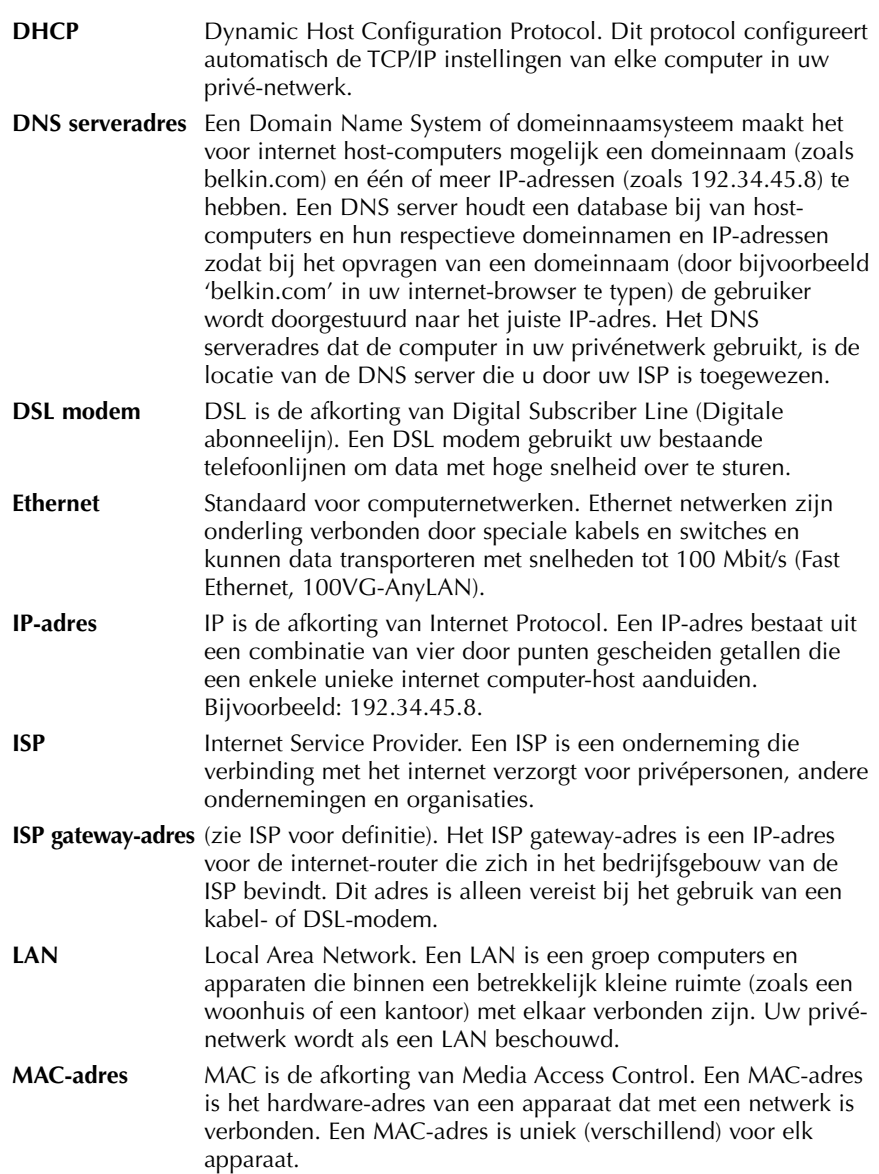

### **Woordenlijst kabelnetwerken**

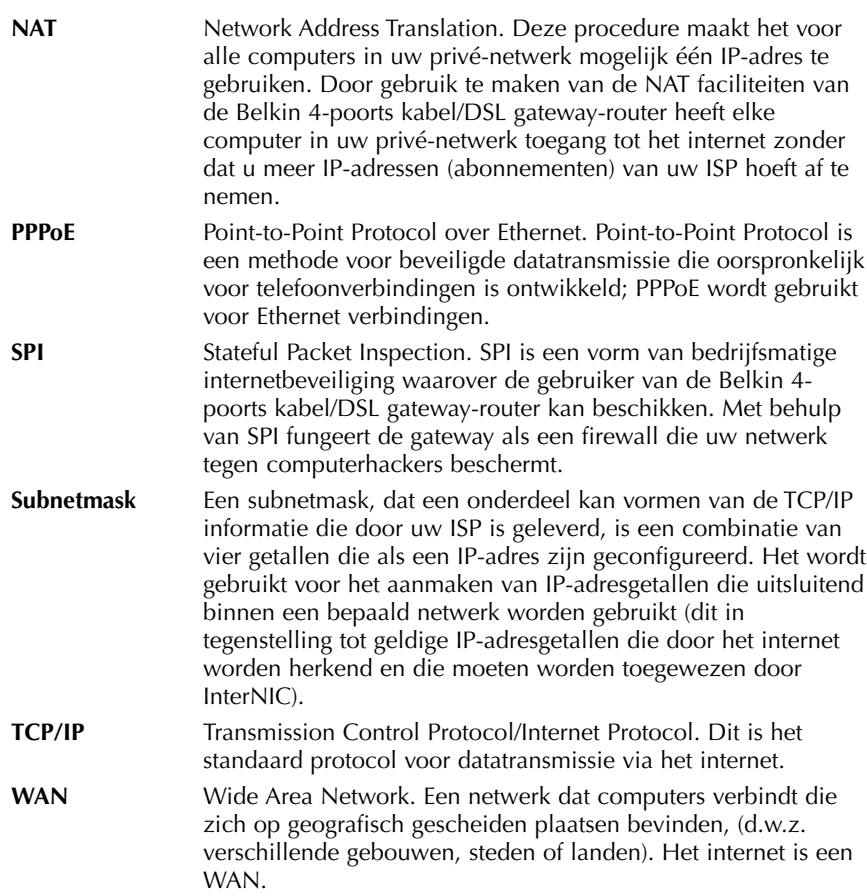

# **Problemen oplossen**

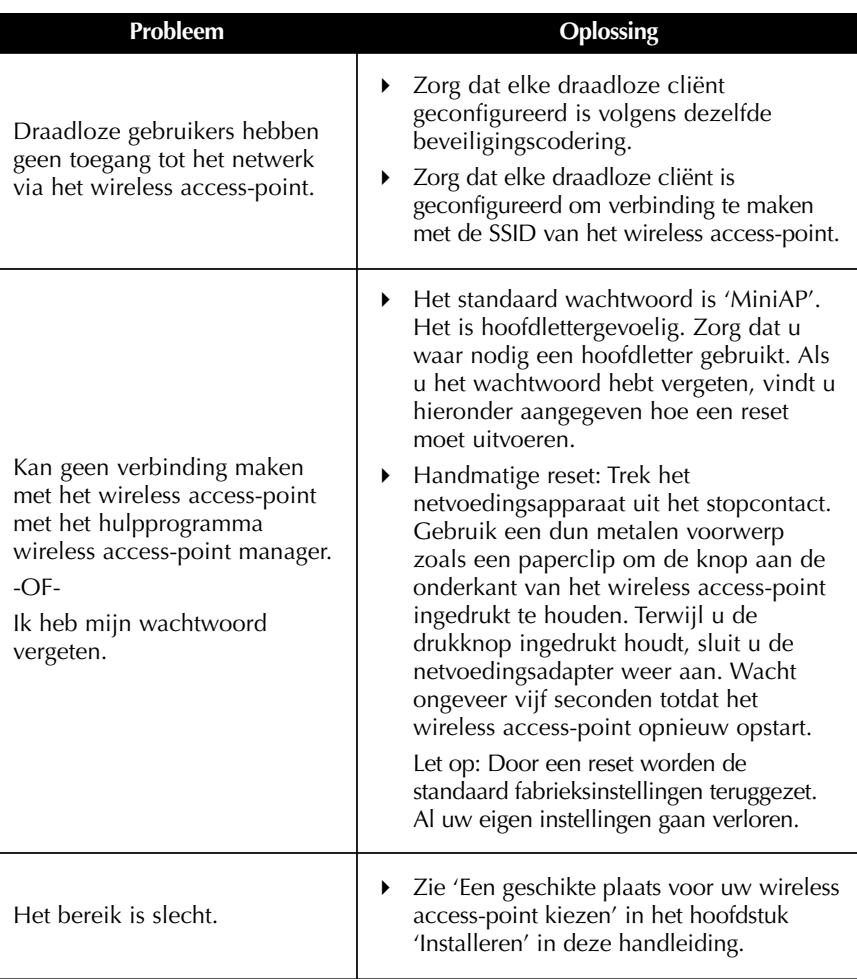

### **Informatie**

### **FCC\* Verklaring**

waarop deze verklaring betrekking heeft,

### **VERKLARING VAN CONFORMITEIT MET DE FCC VOORSCHRIFTEN INZAKE ELEKTROMAGNETISCHE COMPATIBILITEIT**

Belkin Components, gevestigd 501 West Walnut Street, Compton, CA 90220, Verenigde Staten van Amerika, verklaart de volledige verantwoordelijkheid te aanvaarden voor het gegeven dat het product met het typenummer:

F5D6130

voldoet aan paragraaf 15 van de FCC-voorschriften. Het gebruik van dit product is onderworpen aan de twee volgende voorwaarden: (1) dit apparaat mag geen schadelijke storingen veroorzaken en (2) dit apparaat dient alle hierop inwerkende storingen te accepteren waaronder begrepen storingen die een niet gewenste werking kunnen veroorzaken.

### **Waarschuwing: Blootstelling aan radiofrequente straling.**

Het door dit apparaat uitgestraalde vermogen ligt ver beneden de hiervoor in de FCC-voorschriften vastgelegde grenswaarden. Niettemin dient dit apparaat zodanig te worden gebruikt dat bij normaal gebruik de mogelijkheid van menselijk contact tot een minimum beperkt blijft.

Bij aansluiting van een externe antenne op dit apparaat moet de antenne zodanig worden geplaatst dat bij normaal gebruik de mogelijkheid van menselijk contact tot een minimum beperkt blijft. Teneinde de mogelijkheid te voorkomen van overschrijding van de in de FCC-voorschriften vastgelegde grenswaarden voor blootstelling aan radiofrequente straling, dient men tijdens normaal gebruik ten opzichte van de antenne een afstand van ten minste 20 cm in acht te nemen.

### **Kennisgeving van de Federal Communications Commission**

Deze apparatuur is getest en voldoet aan de grenswaarden voor een digitaal apparaat van klasse B, zoals vastgesteld in paragraaf 15 van de FCC-voorschriften. Deze grenswaarden zijn vastgesteld teneinde een redelijke bescherming te bieden tegen schadelijke interferenties in installaties die voor gebruik in de woonomgeving bestemd zijn.

Deze apparatuur genereert en gebruikt radiofrequente energie en kan deze tevens uitstralen. Indien het bovengenoemde apparaat niet wordt geïnstalleerd en gebruikt in overeenstemming met de instructies, kan het schadelijke storing op de ontvangst van radio- en televisie-uitzendingen veroorzaken. Dit kan worden vastgesteld door de apparatuur in en uit te schakelen. De gebruiker wordt geadviseerd te trachten de storing door een of meer van de volgende maatregelen te corrigeren:

- Verdraai of verplaats de ontvangstantenne
- Vergroot de afstand tussen de apparatuur en de ontvanger
- Sluit de apparatuur aan op een stopcontact van een andere groep dan die waarop de ontvanger is aangesloten.
- Vraag de verkoper of een deskundig radio/televisietechnicus om hulp.

### **Wijzigingen**

De Federal Communications Commission eist dat de gebruiker wordt gewaarschuwd dat elke verandering aan het apparaat die niet uitdrukkelijk door Belkin Components is goedgekeurd de bevoegdheid van de gebruiker om het apparaat te bedienen teniet kan doen.

### **Informatie**

### **Canada- Industry Canada (IC)**

De draadloze radio van dit apparaat voldoet aan RSS 139 & RSS 210 Industry Canada.

Dit apparaat van Klasse B voldoet aan de voorschriften van de Canadese ICES-003.

Cet appareil numérique de la classe B conforme á la norme NMB-003 du Canada.

### **Kennisgeving betreffende de Europese Unie**

Radioproducten die voorzien zijn van de CE 0560- of CE-aanduiding voldoen aan de R&TTE-richtlijn (1995/5/EC) van de Commissie van de Europese Gemeenschap.

Het voldoen aan deze richtlijn houdt in dat de betreffende apparatuur voldoet aan de volgende Europese normen (tussen haakjes zijn de overeenkomstige internationale normen vermeld).

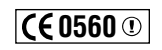

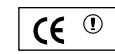

- EN 60950 (IEC60950) Productveiligheid
- EN 300 328 Technische vereisten voor radio-apparatuur
- ETS 300 826 Algemene vereisten voor radio-apparatuur betreffende elektromagnetische compatibiliteit.
- U kunt het type straling vaststellen aan de hand van het identificatie-etiket op uw Belkin product.

Producten met CE-aanduiding voldoen aan de Richtlijn voor Elektromagnetische Compatibiliteit (89/336/EEC) en aan de Richtlijn voor Laagspanningsapparatuur (72/23/EEC) van de Commissie van de Europese Gemeenschap. Het voldoen aan deze richtlijn houdt in dat de betreffende apparatuur voldoet aan de volgende Europese normen (tussen haakjes zijn de overeenkomstige internationale normen vermeld).

- EN 55022 (CISPR 22) Elektromagnetische interferenties
- EN 55024 (IEC61000-4-2,3,4,5,6,8,11) Elektromagnetische immuniteit
- EN 61000-3-2 (IEC610000-3-2) Harmonischen in elektrische leidingen
- EN 61000-3-3 (IEC610000) Spanningsfluctuaties in elektrische leidingen
- EN 60950 (IEC60950) Productveiligheid

Producten die een stralingszender bevatten zijn voorzien van de CE 0560- of CE-aanduiding en kunnen tevens voorzien van het CE-logo.

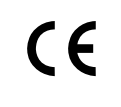

### **Informatie**

### **Beperkte levenslange productgarantie van Belkin Components**

Belkin Components garandeert dit product gedurende zijn levensduur voor zover het onvolkomenheden in de gebruikte materialen en de fabricage betreft. Als een gebrek zich openbaart, zal Belkin het product naar eigen goeddunken kosteloos repareren of vervangen mits het product binnen de garantieperiode portvrij wordt geretourneerd aan de erkende Belkin dealer van wie u het product hebt gekocht. Van u als koper kan een aankoopbewijs worden verlangd.

Deze garantie geldt niet indien de schade aan het product is ontstaan door een ongeval en evenmin door opzettelijk of onopzettelijk onjuist gebruik en/of door onjuiste toepassing, door wijziging van het product zonder de uitdrukkelijke schriftelijke toestemming van Belkin dan wel door verwijdering of verminking van enig Belkin serienummer.

DE BOVENVERMELDE GARANTIE EN MAATREGELEN SLUITEN ALLE ANDERE UIT, MONDELING DAN WEL SCHRIFTELIJK, UITDRUKKELIJK OF IMPLICIET. BELKIN VERWERPT MET NAME ELKE EN ALLE IMPLICIETE GARANTIE(S), ONVERKORT MEEGEREKEND GARANTIES INZAKE COMMERCIËLE TOEPASSINGEN EN/OF GESCHIKTHEID VOOR EEN BIJZONDER DOEL.

Geen door Belkin aangestelde of namens Belkin handelende wederverkoper, tussenpersoon of werknemer is gemachtigd deze garantie op welke wijze dan ook te wijzigen, uit te breiden of aan te vullen.

BELKIN IS NIET AANSPRAKELIJK VOOR BIJZONDERE, BIJKOMENDE OF VERVOLGSCHADE ONTSTAAN DOOR GARANTIEVERBREKING OF UIT HOOFDE VAN ENIG ANDER JURIDISCH BEGINSEL, MET INBEGRIP VAN MAAR NIET BEPERKT TOT BEDRIJFSSTILSTAND, VERLIES VAN GEWIN OF GOODWILL, SCHADE AAN OF HERPROGRAMMERING VAN DAN WEL DE REPRODUCTIE VAN ENIG PROGRAMMA OF DATA OPGESLAGEN IN OF GEBRUIKT IN SAMENHANG MET BELKIN PRODUCTEN.

Sommige staten verbieden de uitsluiting of beperking van incidentele of vervolgschade of de uitsluiting van impliciete garanties in welke geval de hierboven vermelde beperkingen of uitsluitingen mogelijk niet op u van toepassing zijn. Deze garantie verleent u specifieke wettelijke rechten en mogelijk hebt u andere rechten die van staat tot staat verschillen.

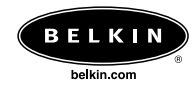

# **Belkin Components**<br>
501 West Walnut Street<br>
Compton • CA • 90220 • USA<br>
Tel. 310.898.1100

Fax 310.898.1111

**Belkin Components, Ltd.**<br>
Unit 13 • Gatelodge Close • Round Spinney<br>
Northampton • NN3 8RX • Verenigd Koninkrijk<br>
Tel. +44 (0) 1604678300<br>
Fax +44 (0) 1604678330

**Belkin Components B.V.**<br>
Starparc Building • Boeing Avenue 333<br>
1119 PH Schiphol-Rijk • Nederland<br>
Tel. +31 (0) 20 654 7300<br>
Fax +31 (0) 20 654 7349

**Belkin Components, Ltd.**<br>
7 Bowen Cresent • West Gosford<br>
NSW 2250 • Australië Tel. +61 (2) 4372 8600 Fax +61 (2) 4325 4277

### P73865

© 2002 Belkin Components. Alle rechten voorbehouden. Alle handelsnamen zijn gedeponeerde handelsmerken van de betreffende rechthebbenden.

150000010700E R01